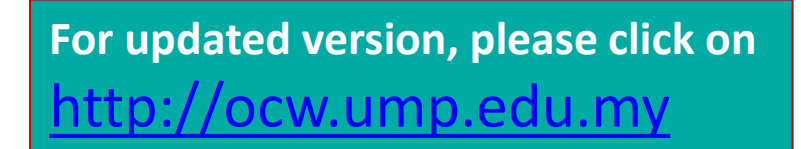

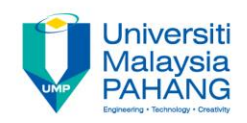

## CHAPTER 3 Applied Visualization with MS Excel 2016

#### EDITOR: AZIMAN BIN ABDULLAH Faculty of Computer Systems & Software Engineering aziman@ump.edu.my

## Learning Outcomes

This chapter aims for learner to be able to:-

1. Apply data visualization in Microsoft Excel 2016.

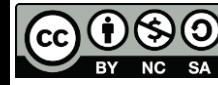

## Table of Content

• Using conditional formatting

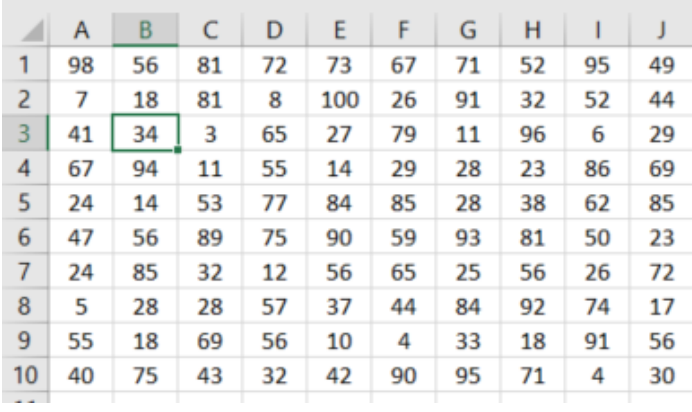

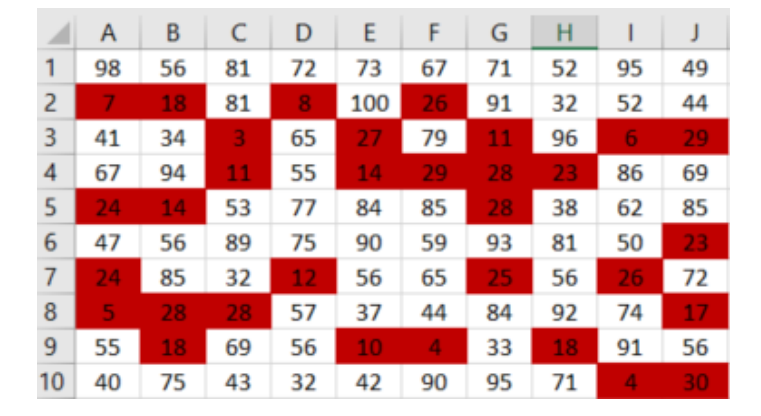

Before After American Section After

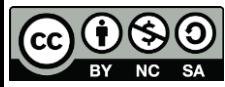

# Conditional Formatting

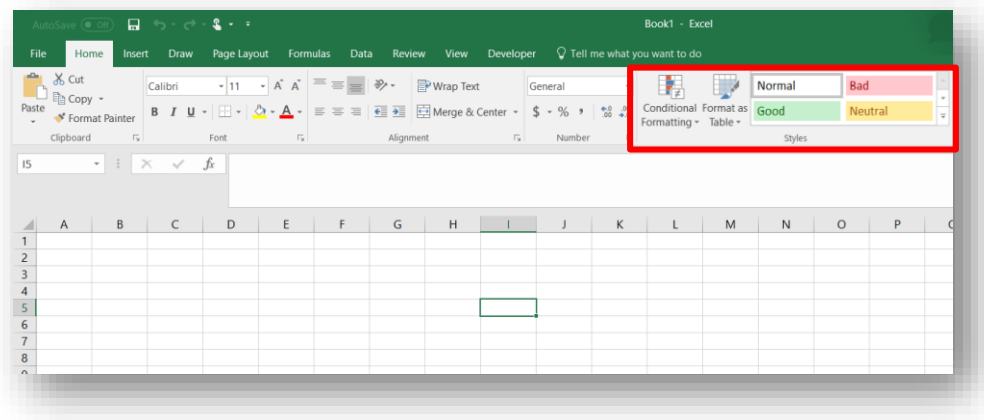

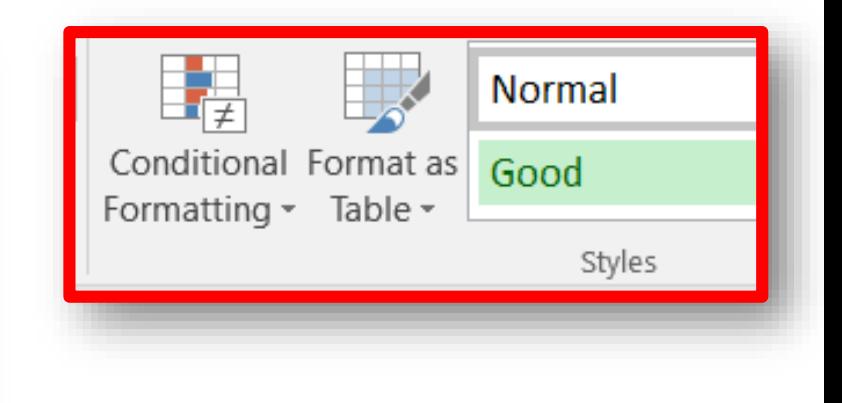

Using this feature to identify, differentiate or cluster certain value in cells to reveal pattern or insight.

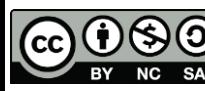

## **Tutorial**

• Assume you already have 100 data with different values like below.

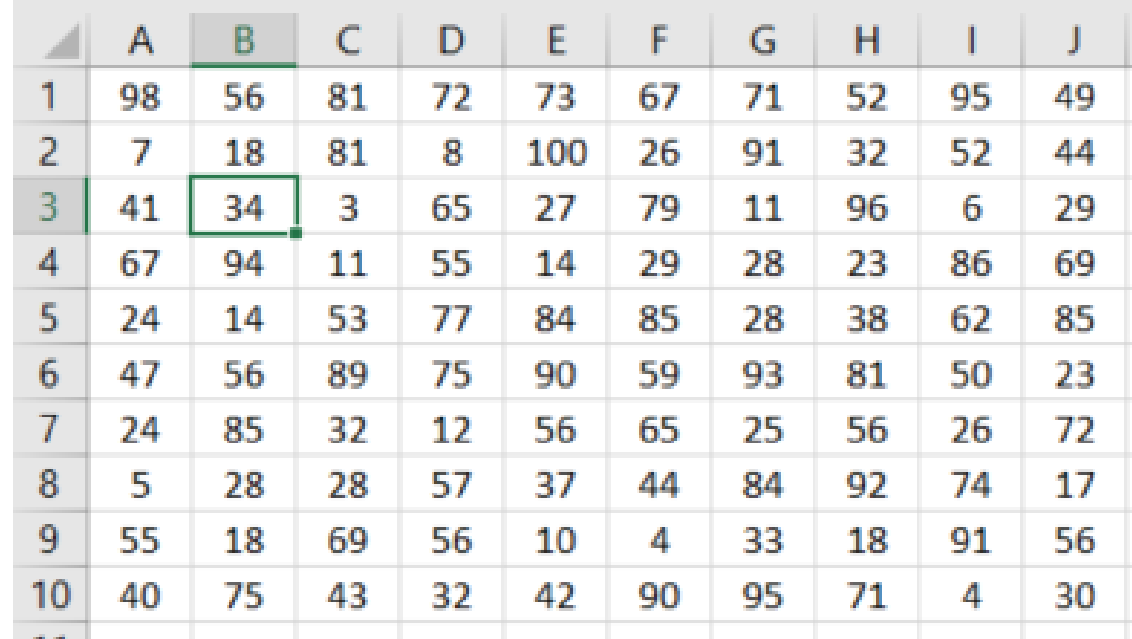

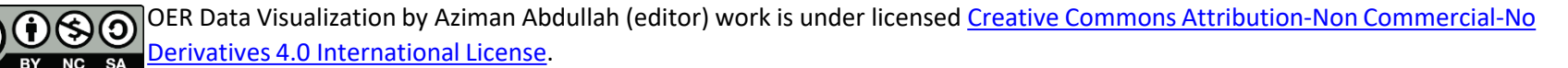

### Visualize with Conditional Formatting

- Step 1 : Select all the values in the cells.
- Step 2 : Click Home>Conditional Formatting>Manage Rules

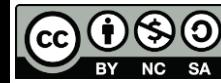

#### Select "New Rule..."

#### **Conditional Formatting Rules Manager**

(CC

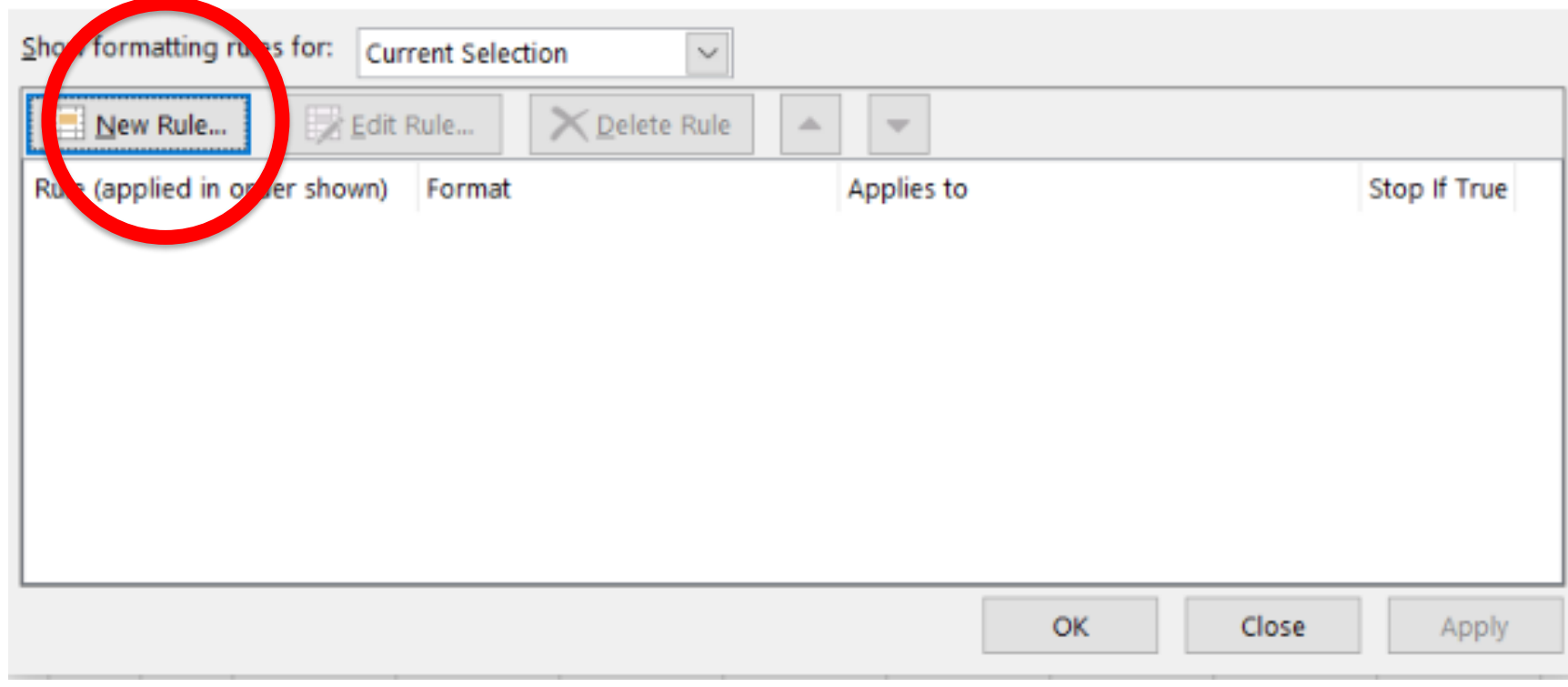

[OER Data Visualization by Aziman Abdullah \(editor\) work is under licensed Creative Commons Attribution-Non Commercial-No](http://creativecommons.org/licenses/by-nc-nd/4.0/) О Derivatives 4.0 International License.

?

×

#### Select "Format only Cells that contain"

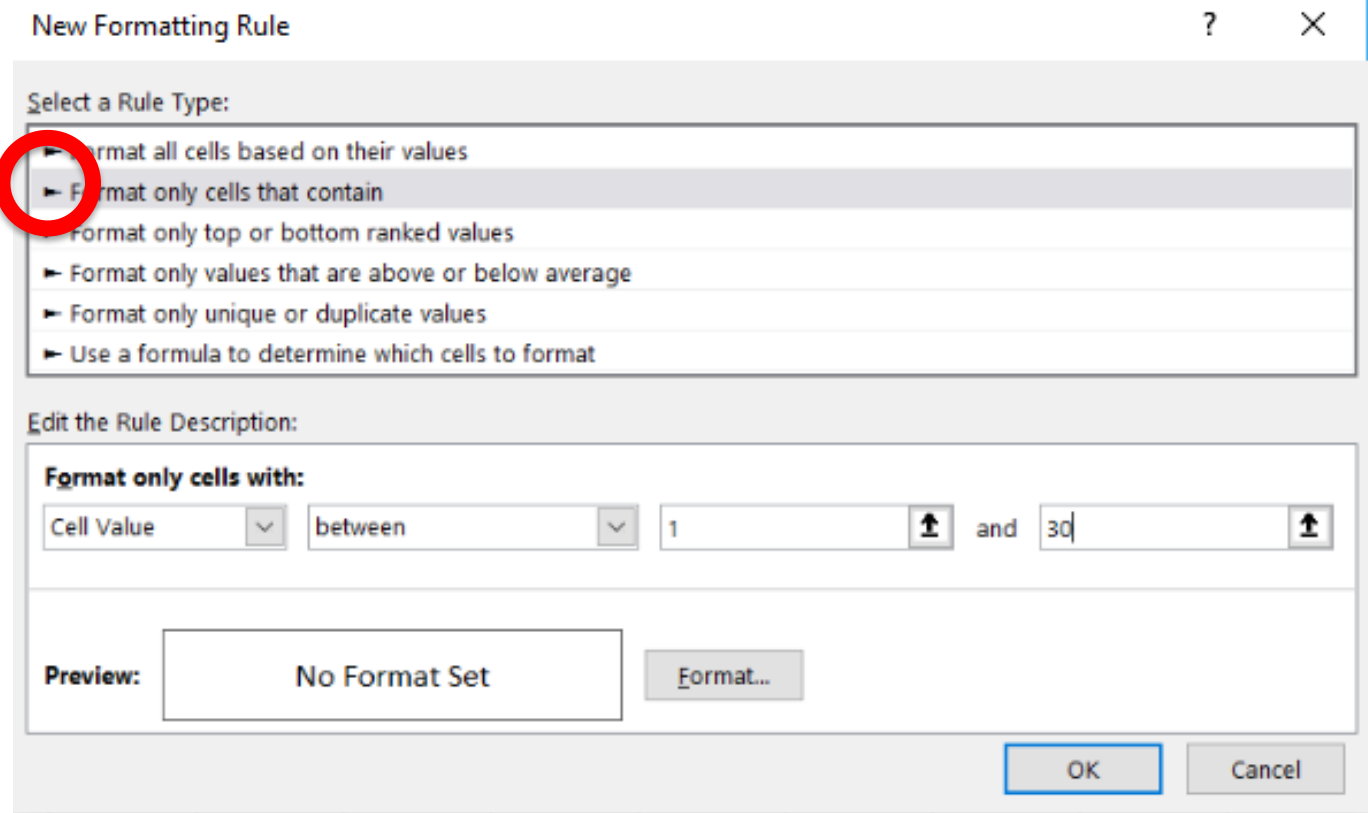

#### Enter your preferred values

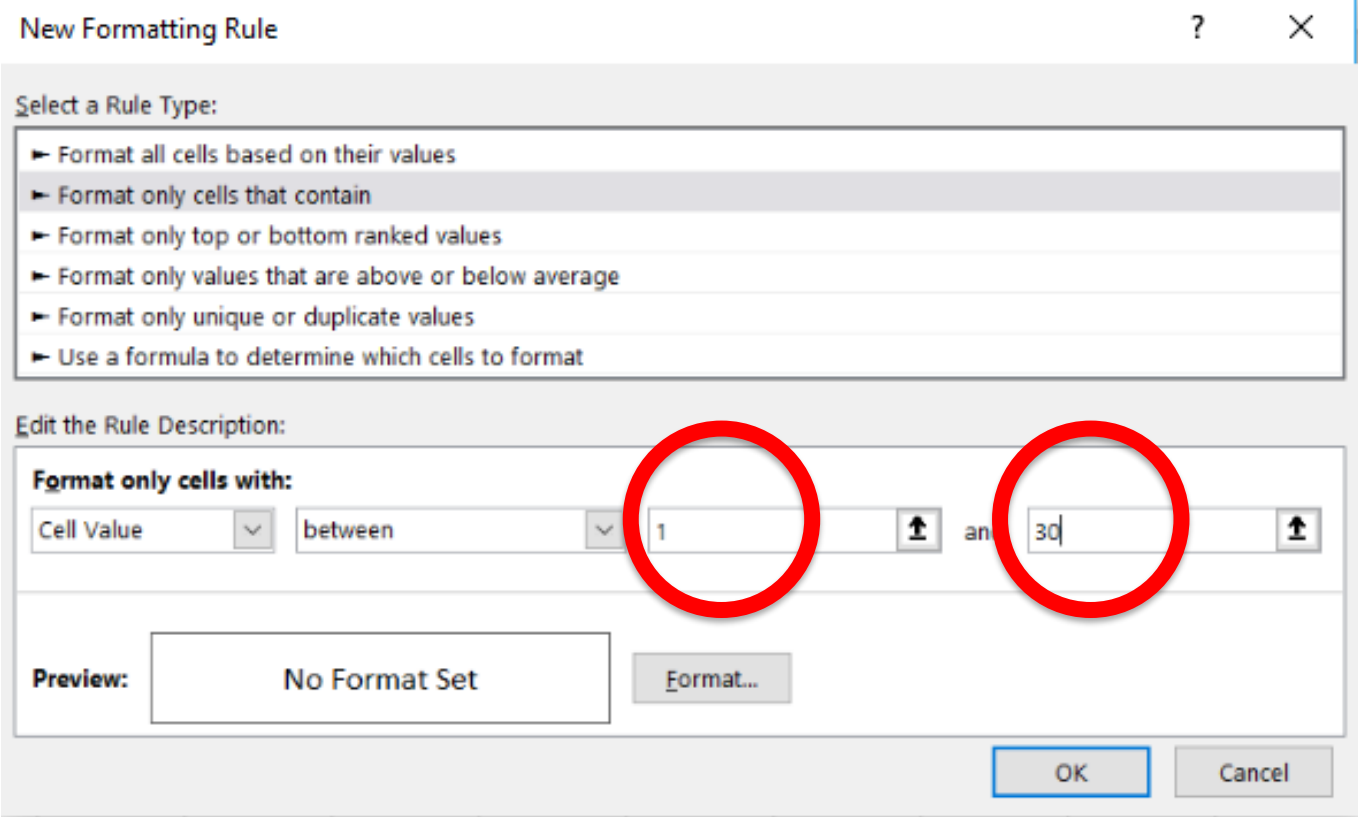

#### Click "Format"

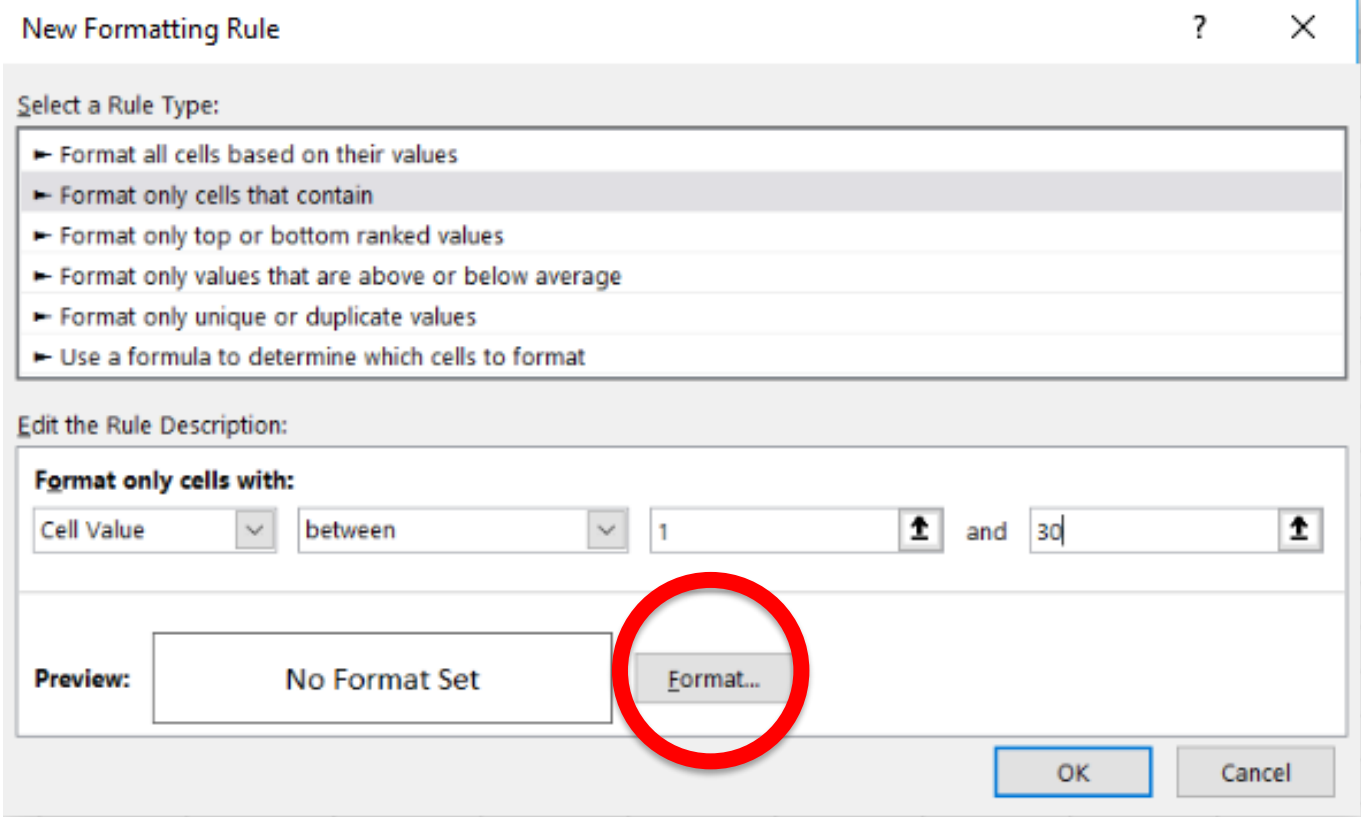

O. (cc

#### **Click "Fill" and choose your preferred colour**

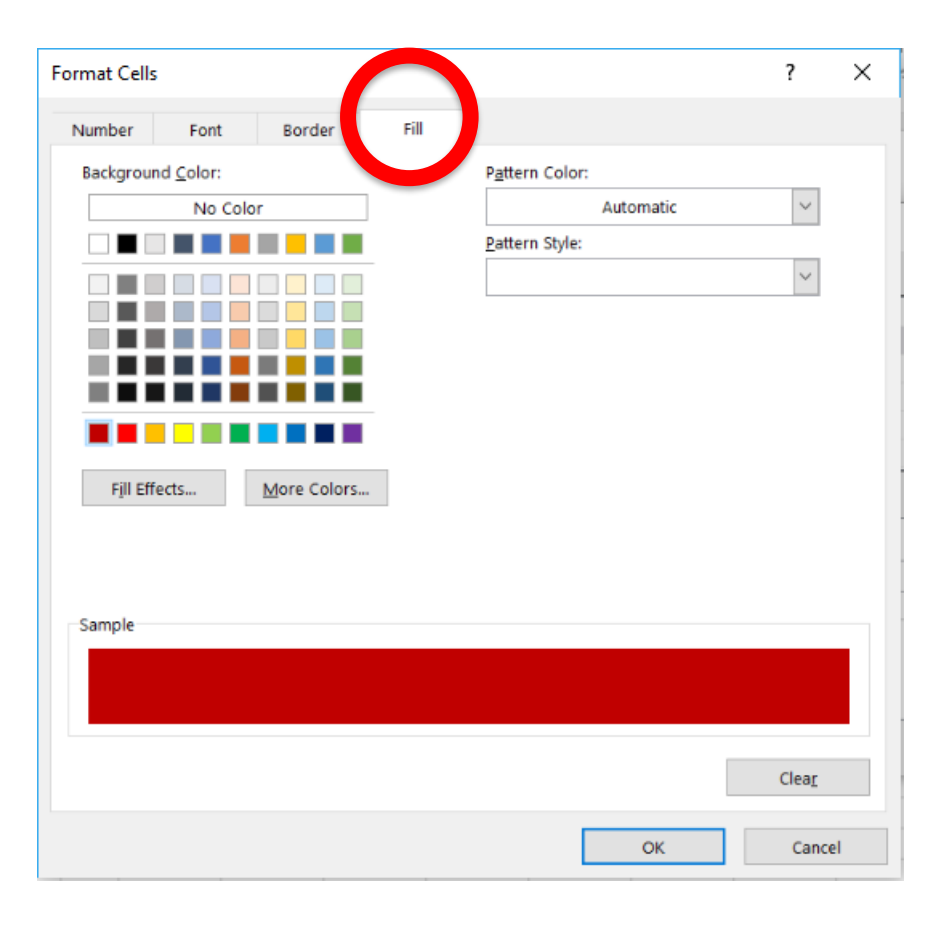

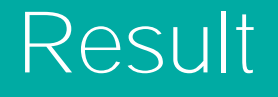

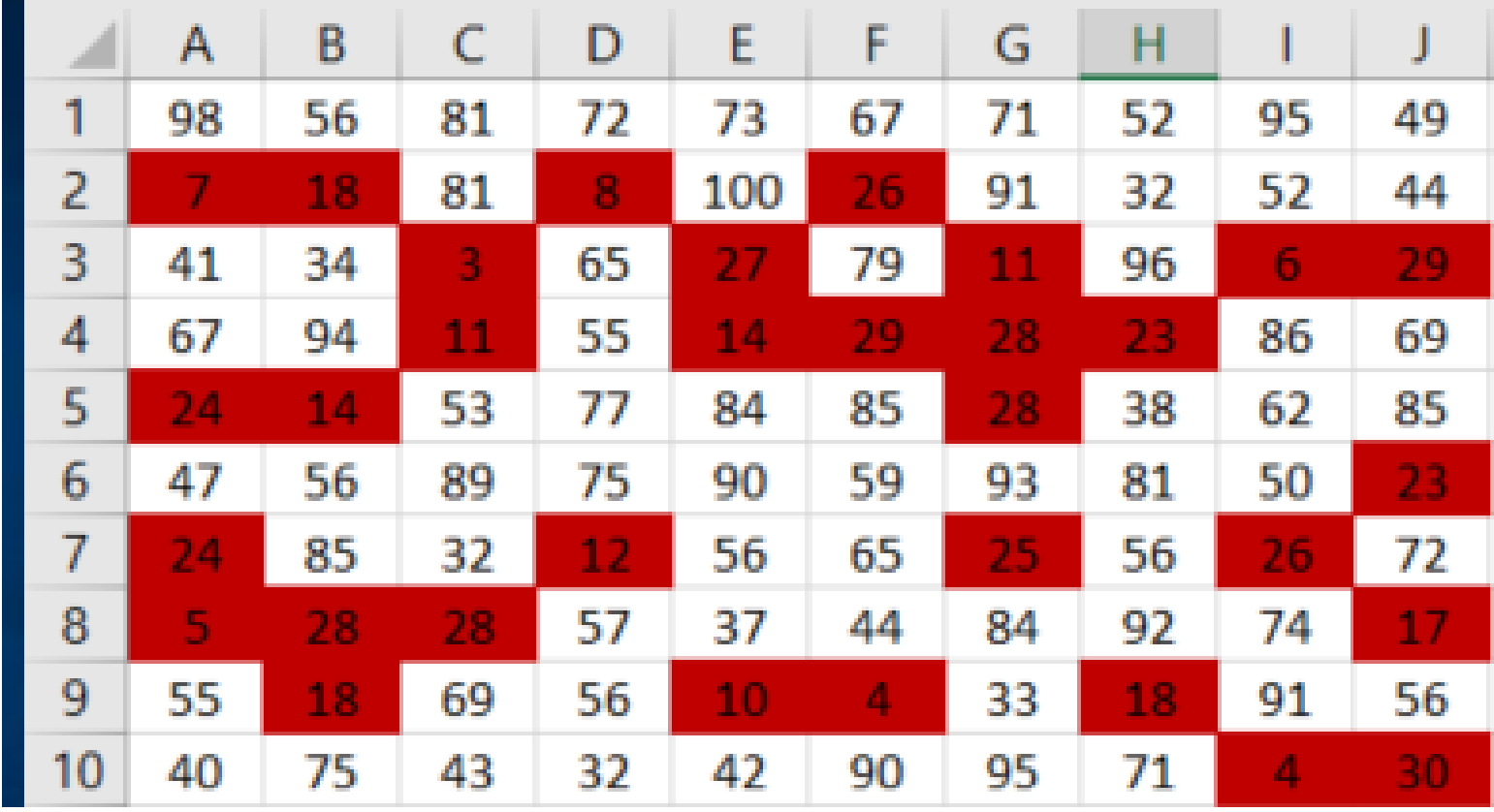

ග  $\mathbf{c}$  $\overline{\text{SA}}$